## How to set up and take Password Skills Solo tests for a Mac password Step 1. linux ✓ ◯ ╳ │ └□ X Check you have the correct device to take the test: If you do not have a Mac OS laptop or computer STOP and tell your invigilator. Step 2. TERNET SPEED<br>35 Mbps 1.5 Mbps 1.5 1.5 Mbps ✓ INTERNET SPEED 0.5 Mbps ✗ Check your Internet Speed: INTERNET SPEED <https://fast.com/> More than 1 Mbps Step 3.  $V = \frac{1}{2}$ Check you are the only internet user in your home: Switch off other internet enabled programmes and devices while you take your test. Step 4. ✗ ✓ ✗Check you are using the correct internet browser Chrome **Safari** Safari **Firefox** https://passwordplatform. Step 5.  $\sqrt{\frac{1}{\pi}}$ Check your headphones and microphone are working: englishlanguagetesting.co.uk/ Login: checksetup4 Password: setup When browser asks for access to Login Screen<br>
→ Engine Screen<br>
→ Engine Screen<br>
→ Engine Screen<br>
→ Engine Screen<br>
→ Engine Screen<br>
→ Engine Screen<br>
→ Engine Screen<br>
→ Engine Screen<br>
→ Engine Screen<br>
→ Engine Screen<br>
→ Engine Screen<br>
→ Engine Screen<br>
→ En Login: resultscheck your microphone – click allow Please log Password: check Login Password

## You are now ready to take a test. Insert your unique test code here:

https://passwordplatform.englishlanguagetesting.co.uk/

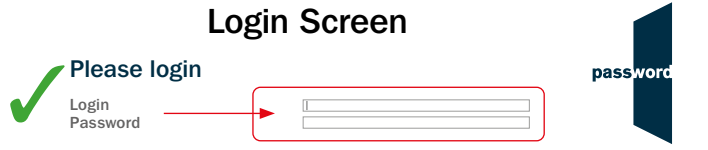

When browser asks for access to your microphone – click allow Press command + shift + F  $\Re$   $\hat{F}$  to enter full screen.